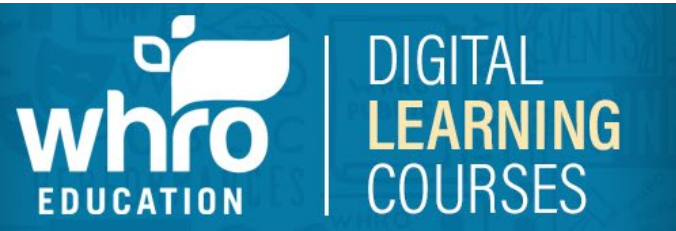

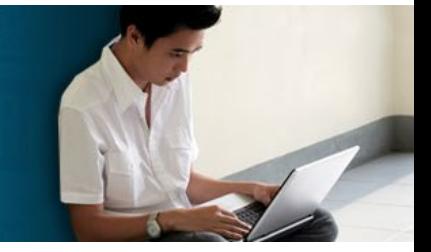

# **Technical Information**

You can access and distribute links to an entire course (i.e., [World Geography](https://digitallearning.whro.org/worldgeography/index.html) https://digitallearning.whro.org/worldgeography/index.html) or to specific pages in a course (i.e., [World Geography's Caribbean Content](https://digitallearning.whro.org/worldgeography/mod5/top3/content.html) [https://digitallearning.whro.org/worldgeography/mod5/top3/content.html\)](https://digitallearning.whro.org/worldgeography/mod5/top3/content.html).

The links can be added into your local school division's chosen method of content delivery. This might include documents, presentations, email, Google Classroom or Drive, or a learning management system. Any online discussions, quizzes, tests, assignment submissions, and grade books should be administered through the selected learning management system or online learning software (i.e., Google Classroom). Below are the necessary steps for adding links into a variety of commonly used platforms.

### **Brightspace (Desire2Learn)**

- 1. From the *Content* area of a course, *Add a module*.
- 2. Inside of a module, click *New* and then select *Create a Link* from the dropdown menu.
- 3. In the *New Link* window, give your link a *Title*, paste the desired *URL*. You can also add a check beside the *Open as External Resource* if you want the webpage to open up in a new window. Click *Create*.
- 4. Test your link.

## **Canvas (Instructure)**

- 1. Within a course, add a module.
- 2. Inside of a module, click the plus sign in the upper righthand corner.
- 3. In the *Add Item to (Name) Module*, change the dropdown menu beside *Add* to *External URL*. Provide the desired *URL* and *Page Name*. You can also put a check beside the *Load in a new tab* option if you want the webpage to open up in a new window*.* Click *Add Item.*
- 4. Test your link.

#### **Schoology**

- 1. Within a course, click *Add Materials* and select *Add/File/Link/External Tool* from the dropdown menu.
- 2. Select *Link* from the *Add File/Link* window.
- 3. In the *Add Link* window, paste the desired *Link/URL* and give your link a *Title*. You can also add *Learning Objectives* and set additional *Options*. Click *Add*.
- 4. Test your link.

#### **Moodle**

1. Within a course, *Turn editing on.*

- 2. Click *Add an activity or resource*.
- 3. From within the *Add an activity or resource* window, select *URL* and click *Add*.
- 4. On the *Adding a new URL* page, *Name* the link and paste the link in the *External URL* field. You can add additional information (i.e., Description, Appearance, URL Variables, Common Module Settings, Restrict Access, Activity Completion, Tags, and Competencies). Select *Save and return to course*.
- 5. Test your link.
- 6. *Turn editing off*.

#### **Google Classroom**

- 1. Within your Google Classroom, click *Classwork* and then add *Create*. From the dropdown menu, you can select a variety of locations to post a URL. Select *Assignment*.
- 2. On the *Assignment* page, add a *Title* and any desired instructions. Click the *Add* button and select *Link*.
- 3. Add the *Link* in the *Add link* window. Click *Add link*.
- 4. Test your link.

If you have any questions about this information, write to onlinecourses  $@$  whro.org.

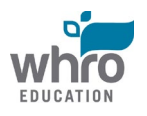